# Olvid

# Bien commencer

Guide pour les utilisateurs

Premiers pas et au-delà

Vous préférez une vidéo ou l'aide détaillée ?

Scannez simplement les codes QR

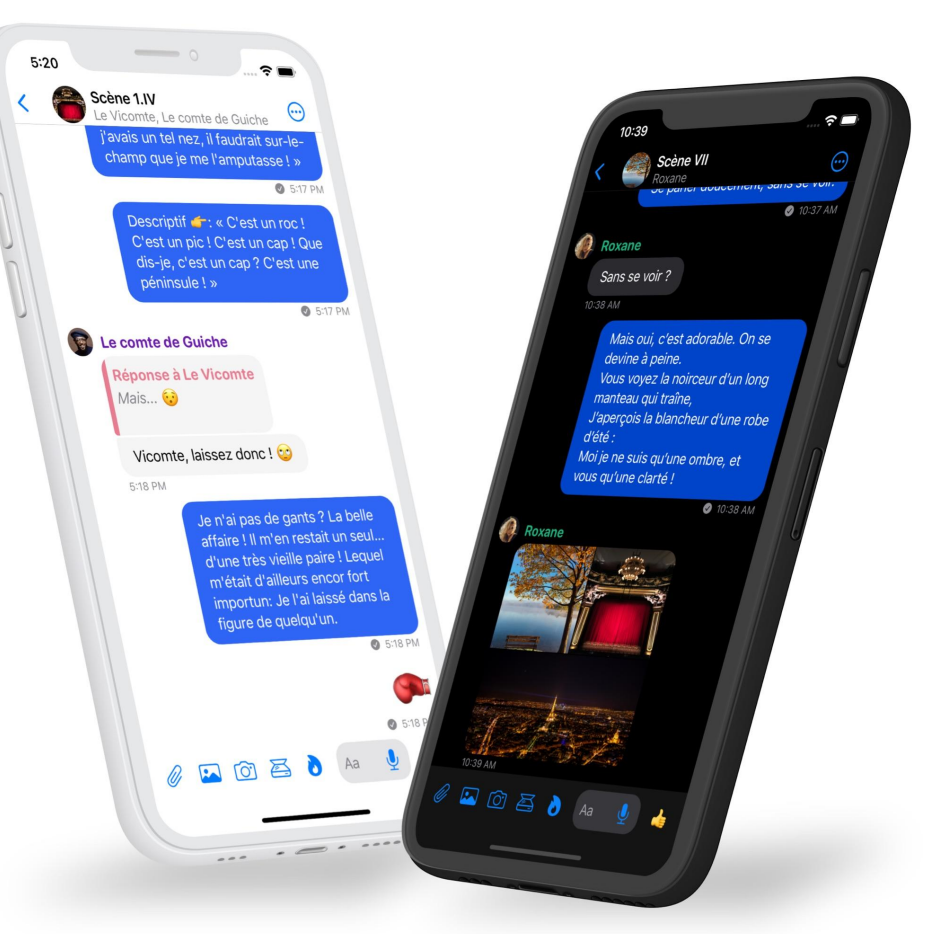

 $9$  avril 2024  $1$ 

# Installez Olvid.

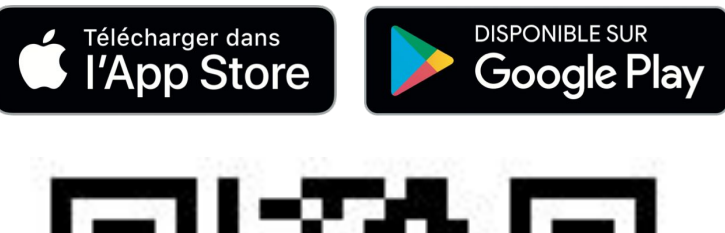

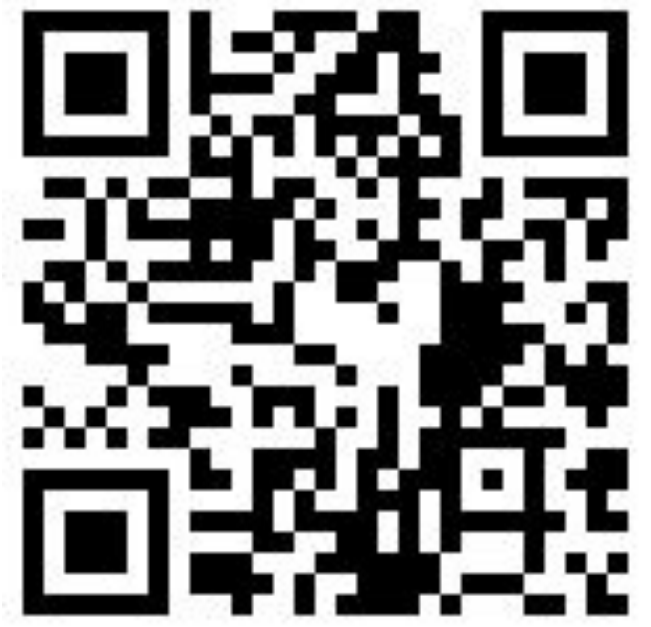

**Téléchargez Olvid** depuis le store de votre appareil

OU

**Scannez** ce code QR avec votre appareil photo pour trouver Olvid dans le store de votre appareil.

Olvid fonctionne sans numéro de téléphone et est gratuitement disponible pour Android et iOS avec tout [appareil](https://olvid.io/faq/comment-installer-olvid/#appareils-compatibles) [compatible](https://olvid.io/faq/comment-installer-olvid/#appareils-compatibles).

# Créez votre profil Olvid.

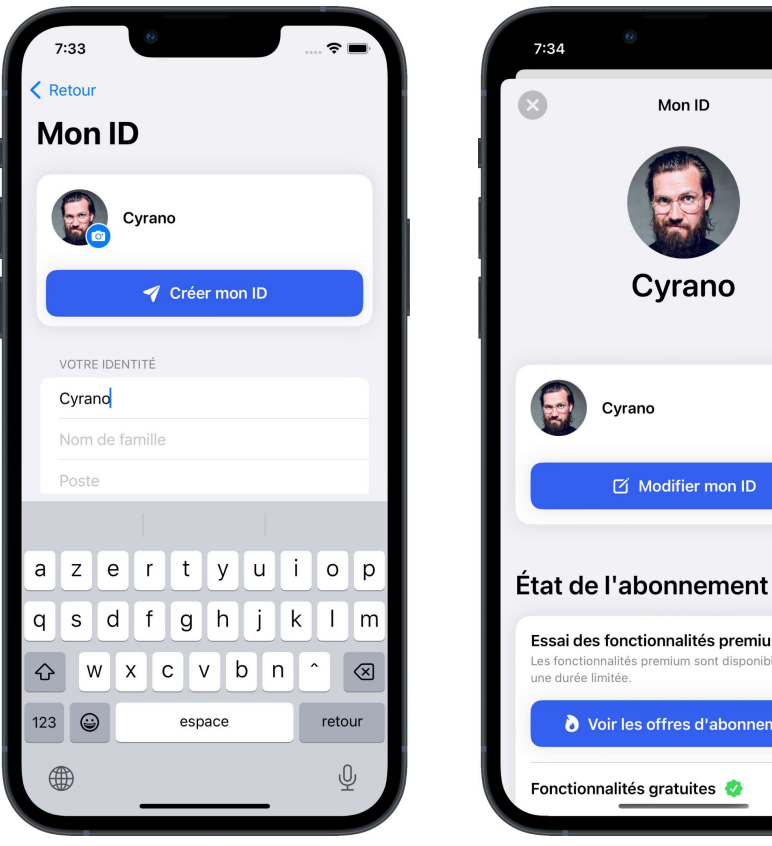

 $\odot$ **Modifier mon ID** Essai des fonctionnalités premium Les fonctionnalités premium sont disponibles pour Voir les offres d'abonnement

 $\widehat{\mathcal{F}}$ 

Créez votre premier profil Olvid si vous n'avez jamais utilisé Olvid.

Sinon, [restaurez une sauvegarde de](https://olvid.io/faq/restaurer-une-sauvegarde/) [vos profils Olvid](https://olvid.io/faq/restaurer-une-sauvegarde/).

Toute information que vous saisissez dans Olvid reste exclusivement dans vos appareils et dans ceux de vos contacts. [Vous ne créez jamais de](https://olvid.io/faq/creer-votre-premier-profil-olvid/#il-n-existe-pas-de-compte-olvid) [compte avec Olvid.](https://olvid.io/faq/creer-votre-premier-profil-olvid/#il-n-existe-pas-de-compte-olvid)

Vous pourrez toujours le mettre à jour ensuite.

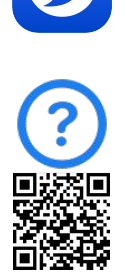

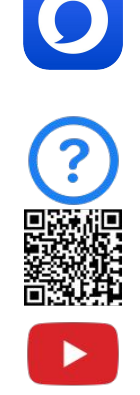

# Entrer en contact en face-à-face

Olvid

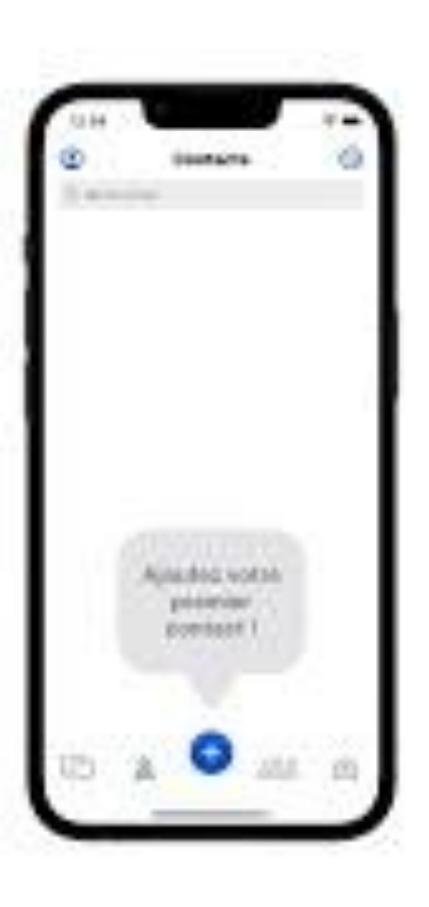

# Entrer en contact à distance

Olvid

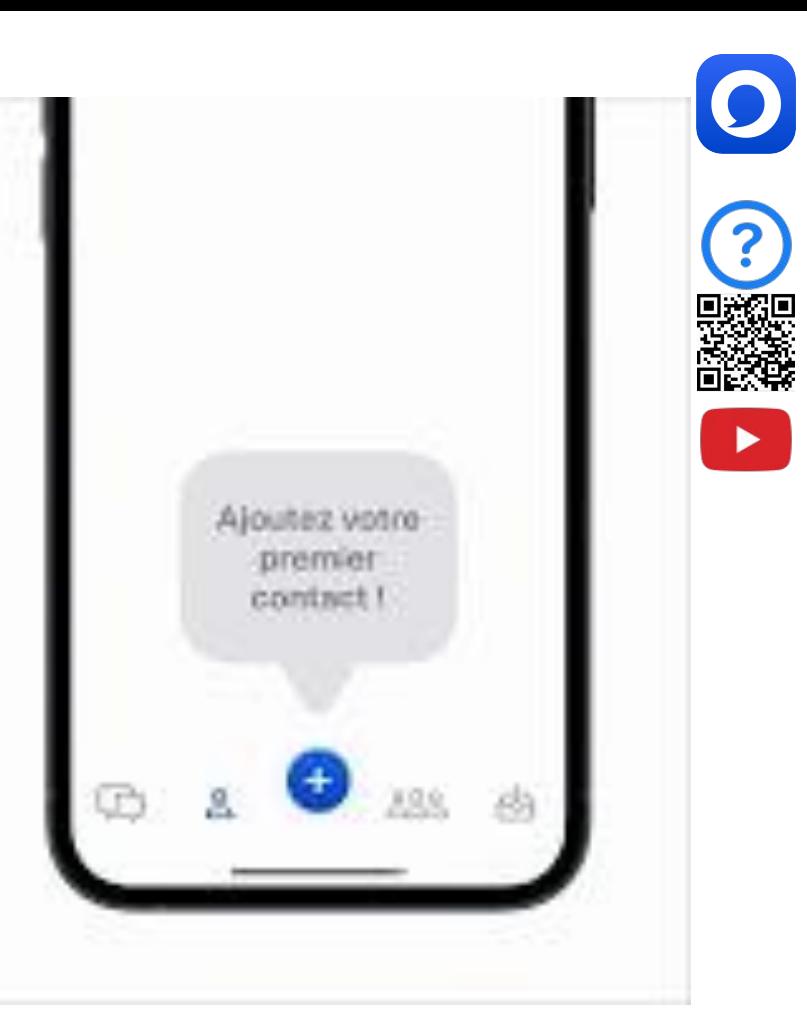

# Présenter vos contacts les uns aux autres Olvid

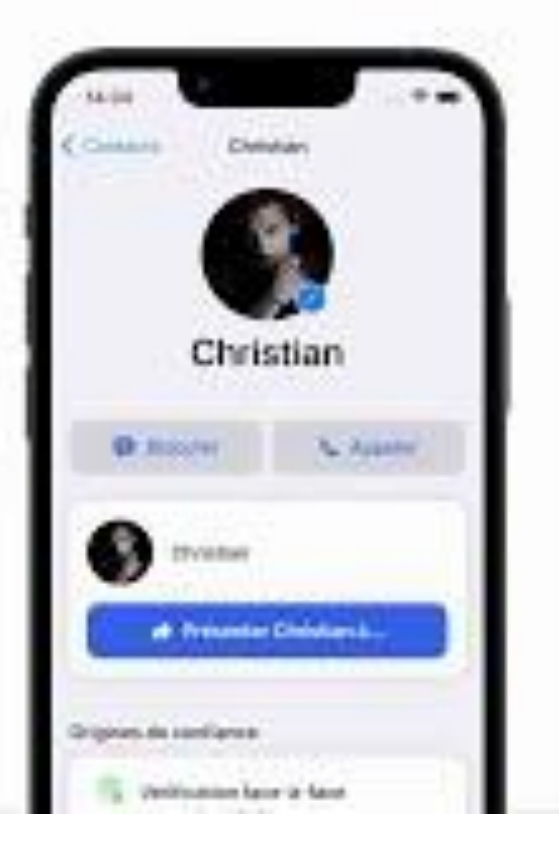

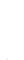

# Ajouter un contact de votre annuaire d'entreprise

Olvid

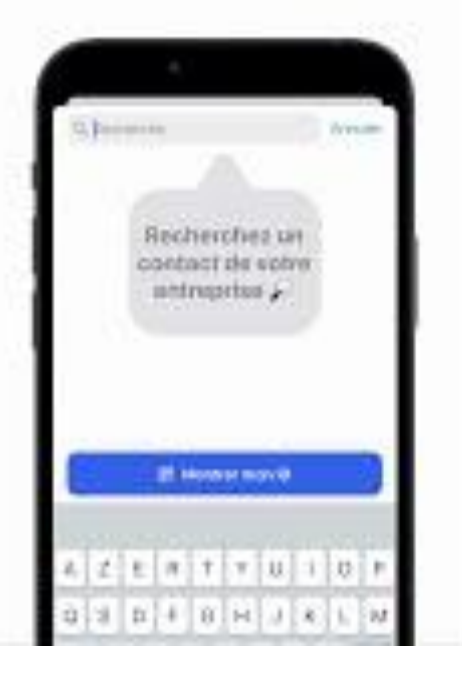

- 1. Appuyez sur  $\leftrightarrow$
- 2. Appuyez sur **Annuaire**.
- 3. Appuyez sur la zone de recherche. Les contacts apparaissent.
- 4. Affinez votre recherche.
- 5. Appuyez sur le nom du contact que vous souhaitez ajouter.
- 6. Confirmez en appuyant sur **Ajouter aux contacts**. Un canal sécurisé se crée.

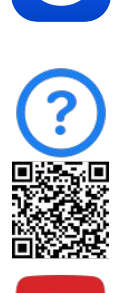

# Olvid Desktop. Utiliser Olvid avec un ordinateur.

Découvrez Olvid. La messagerie privée pour tous, sur toutes les plateformes.

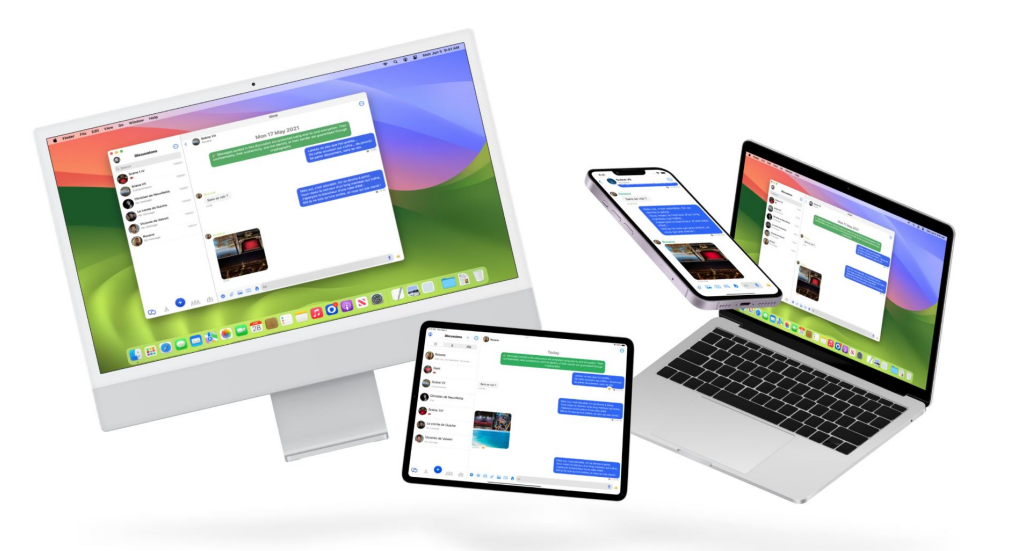

Vous pouvez utiliser vos profils Olvid sur plusieurs appareils simultanément : mobiles, tablettes, ordinateurs Windows, macOS et Linux…

Il vous sera ainsi beaucoup plus facile de les réimporter sur les appareils suivants, [en cas de](https://olvid.io/faq/changer-de-telephone-ou-d-ordinateur/) [changement ou de perte](https://olvid.io/faq/changer-de-telephone-ou-d-ordinateur/) [d'appareil.](https://olvid.io/faq/changer-de-telephone-ou-d-ordinateur/)

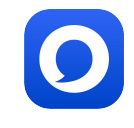

# Sauvegardez votre profil tout de suite !

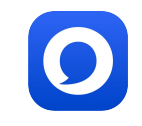

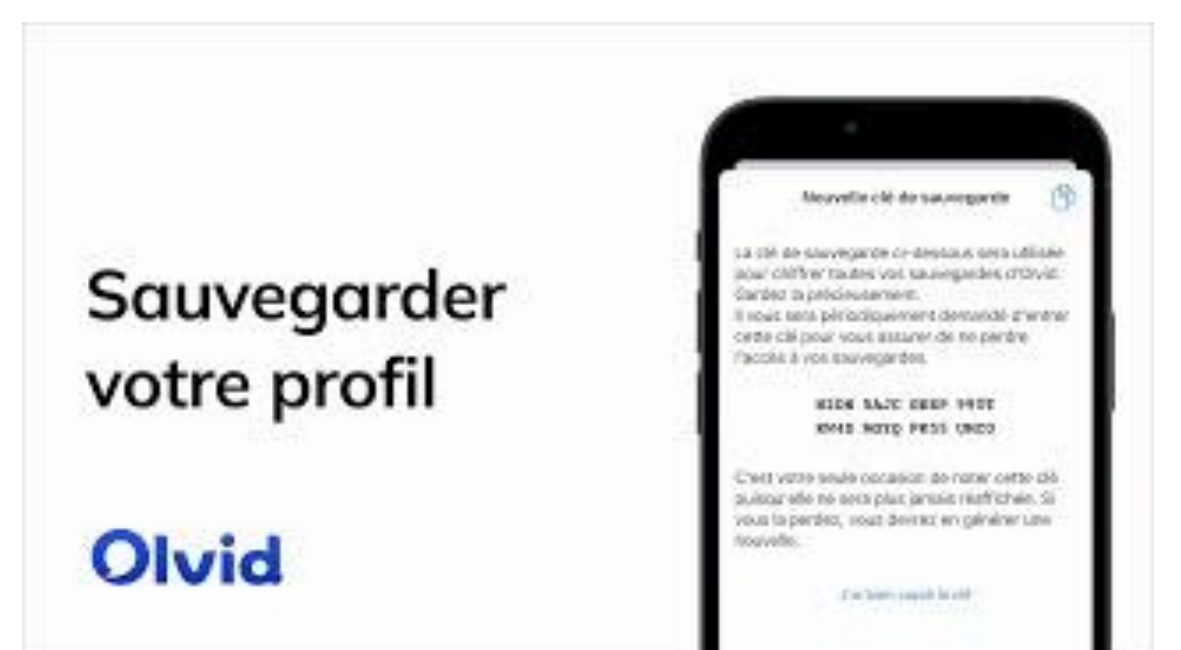

En prévision d'une perte ou d'un changement d'appareil, **seule** une sauvegarde de votre profil avec l'appareil qui le détient vous permettra de le restaurer pour le réutiliser sur le suivant.

Alors [sauvegardez votre profil](https://olvid.io/faq/sauvegarder-vos-profils/) tout de suite !

Ou [utilisez aussi Olvid sur](https://olvid.io/faq/utiliser-olvid-desktop-sur-ordinateur/) [macOS, Windows ou Linux.](https://olvid.io/faq/utiliser-olvid-desktop-sur-ordinateur/)

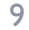

# Créer des groupes.

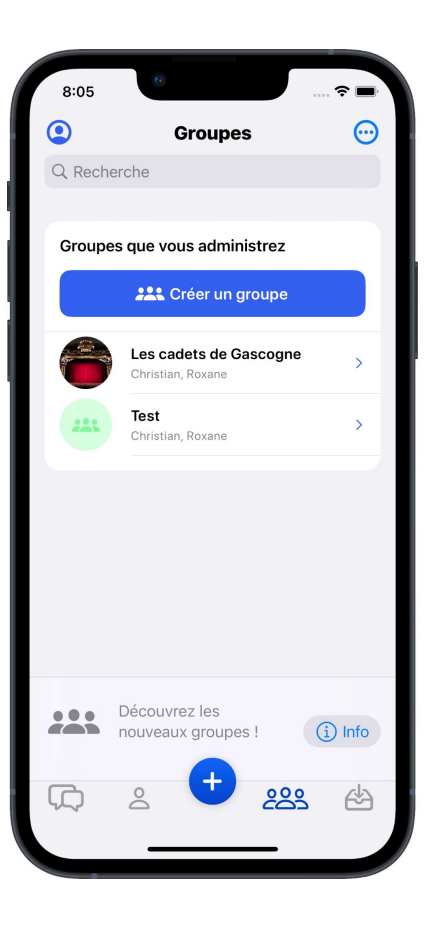

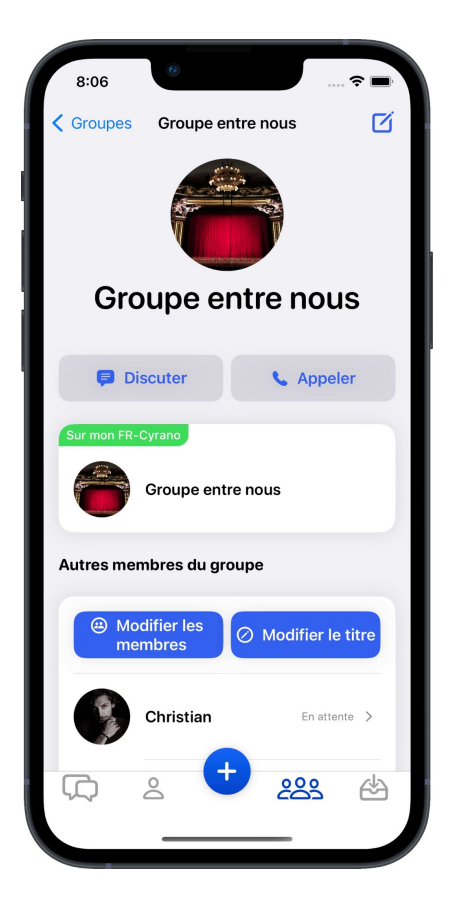

Depuis l'onglet 200 groupes, vous pouvez créer, rejoindre ou quitter un groupe et sa discussion dans laquelle les messages sont reçus par tous ses participants.

Si vous êtes administrateur d'un groupe, vous pourrez [accorder ou](#page-10-0) [retirer le droit d'administrer le groupe](#page-10-0) [à d'autres participants](#page-10-0) qui pourront alors ajouter ou supprimer des participants et d'autres administrateurs.

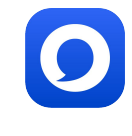

# <span id="page-10-0"></span>Accorder ou retirer le droit d'administrer un groupe.

**Ajouter des Admins au** groupe

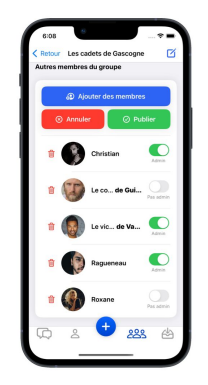

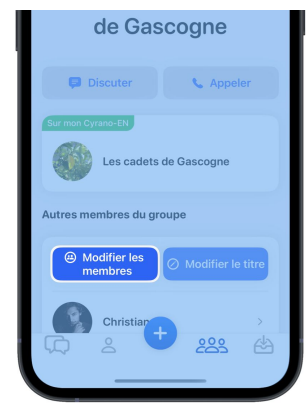

Dans les détails du groupe, touchez @ **Modifier les membres** 

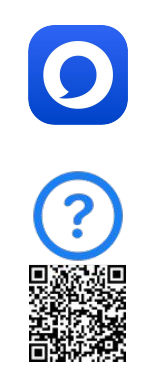

11

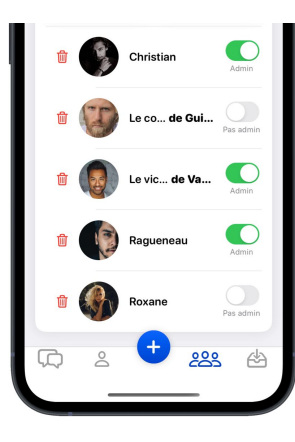

Selectionnez les Admins

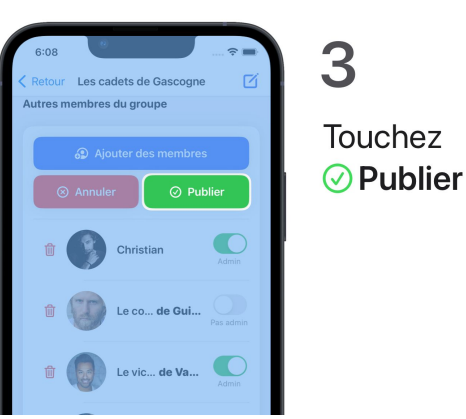

# Discuter, échanger, par écrit, de vive voix ou en visio.

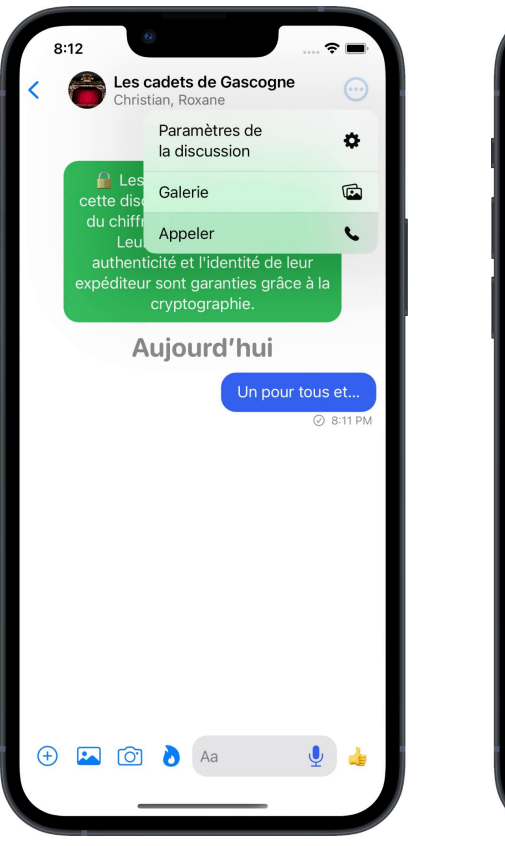

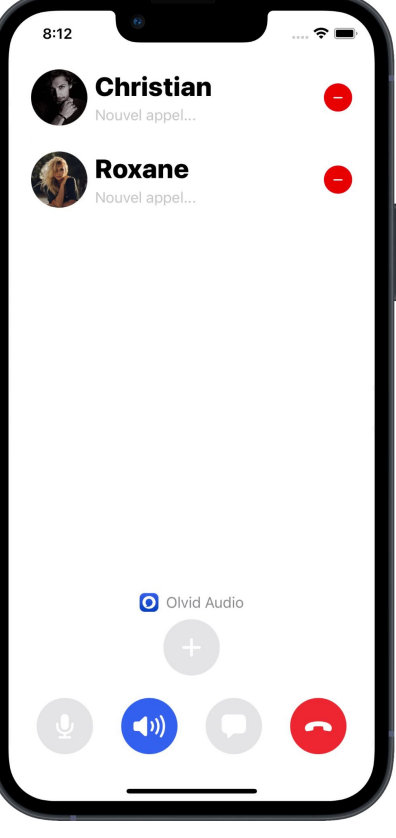

Vous pouvez aussi appeler l'ensemble des membres d'un groupe.

Dans la discussion de groupe, appuyer sur  $\left(\cdot\cdot\right)$  > Appeler  $\left(\cdot\right)$ , en haut à droite.

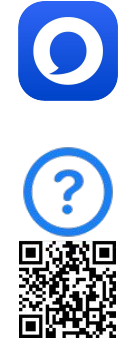

# Changer les sons de notification par discussion.

 $\equiv$  Sons de notification

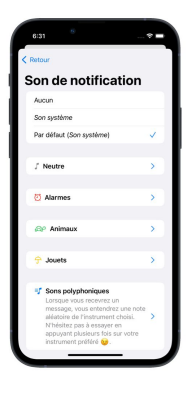

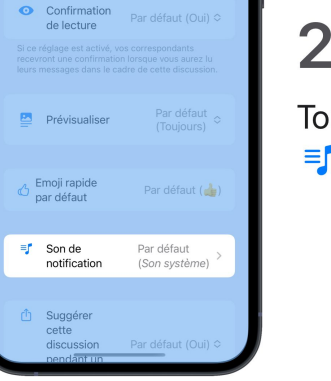

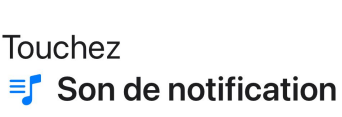

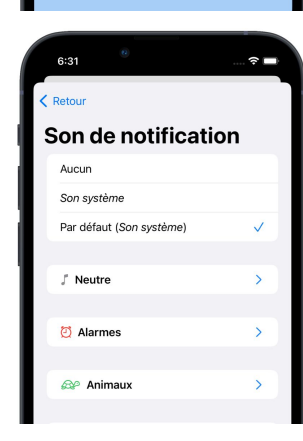

Roxane

Paramètres de

la discussion

Galerie

Appeler

 $\alpha$ 

 $\mathbb{Z}$ 

 $\mathbf{C}$ 

**O 6:28 R** 

3

Dans une discussion, touchez  $\odot$  puis Paramètres de  $\bullet$ la discussion

Explorez les sons

et choissez en un

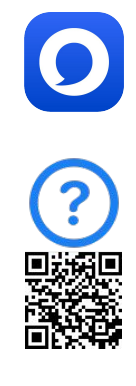

### Activer les confirmations de lecture.

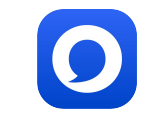

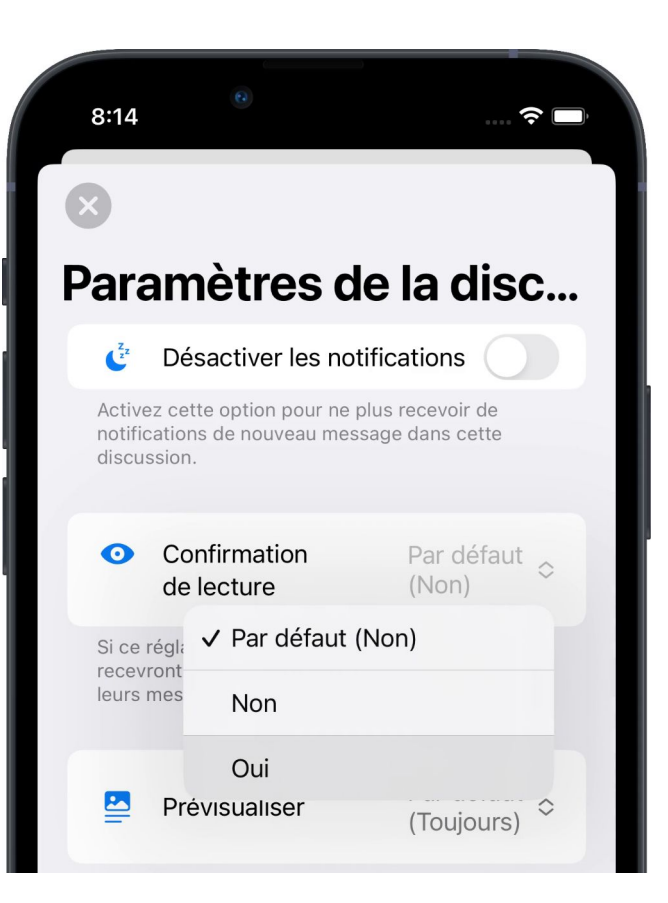

Dans les **paramètres de la discussion**, ou globalement, vous pouvez choisir si vos interlocuteurs reçoivent ou non confirmation que vous avez lu leurs messages.

Par défaut, la confirmation de lecture est globalement désactivée pour toutes les discussions et tous les utilisateurs. Donc si vous souhaitez recevoir confirmation que vos messages ont été lus, demandez à vos contacts de l'activer.

L'information peut ensuite être affichée dans [Infos du message](#page-14-0).

#### <span id="page-14-0"></span>Informations sur le message.

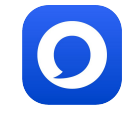

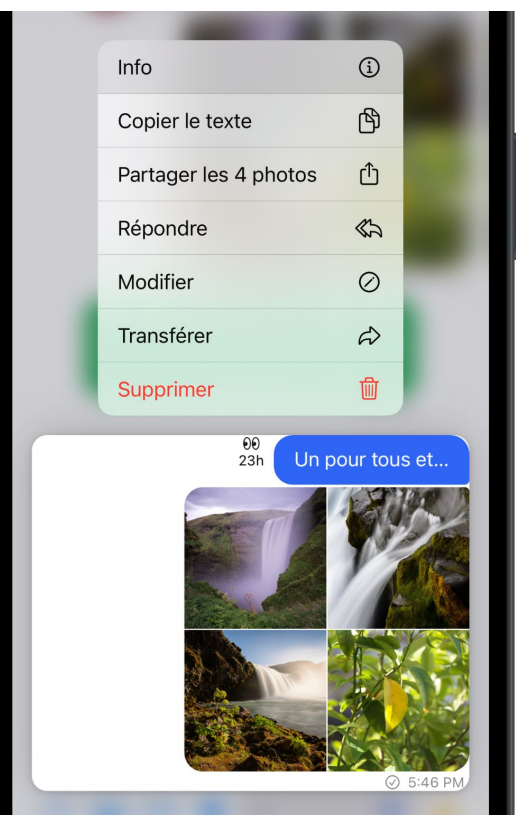

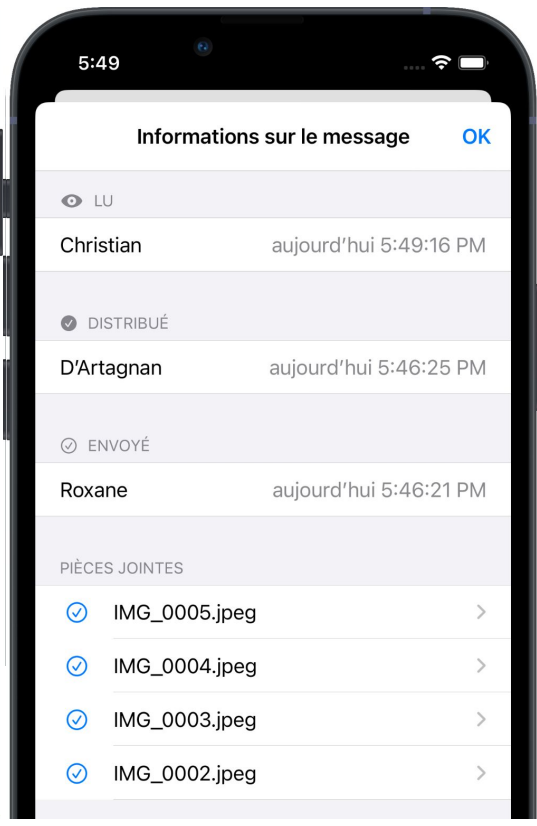

Les informations sur le message vous permettent de savoir s'il a été envoyé, reçu, lu et quand.

Pour les afficher, appuyez sur le message, puis **Info**.

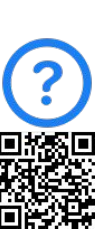

# Activer l'effacement automatique de messages.

↔

P

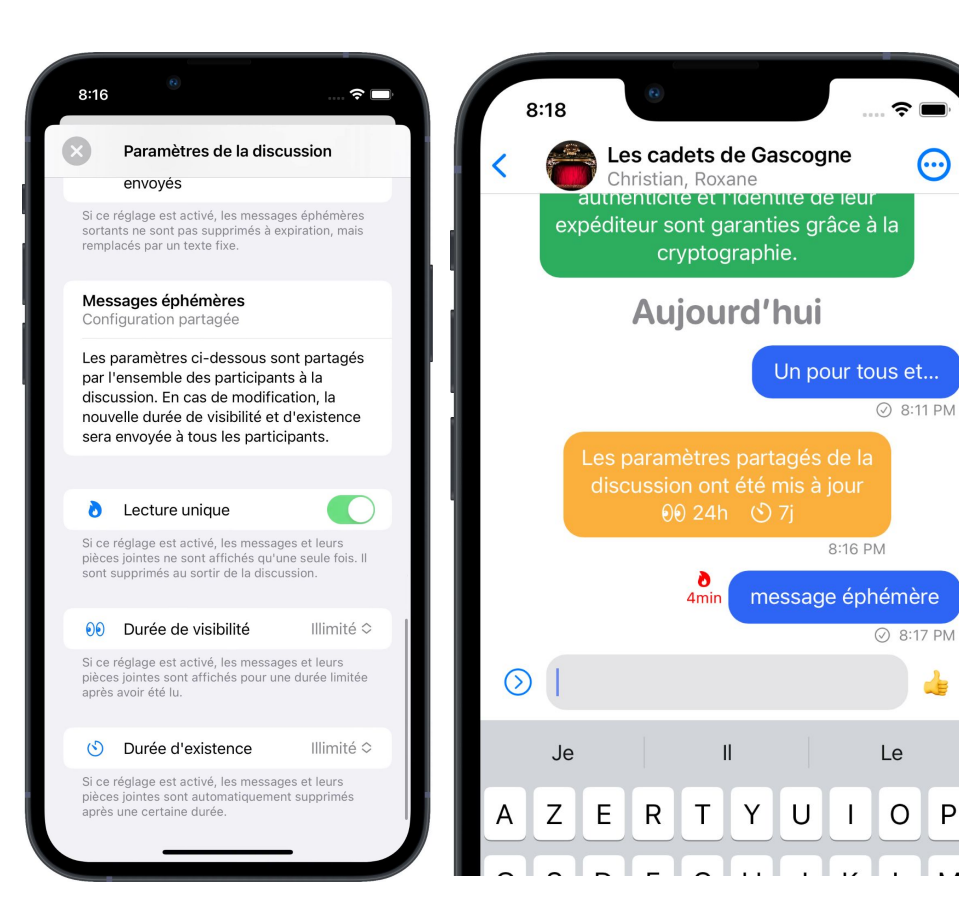

Olvid vous permet de programmer l'**effacement automatique de messages**, selon vos besoins.

Avec les **messages éphémères**, les réglages sont partagés avec tous les destinataires et affectent donc l'existence de ces messages sur leurs appareils.

Avec les **politiques de rétention des messages**, les réglages sont locaux et propres à votre appareil et n'affectent en aucun cas l'existence des messages sur les appareils de vos correspondants.

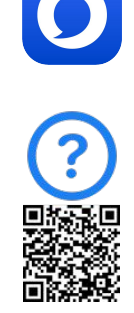

# Comprendre la sécurisation des messageries instantanées.

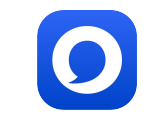

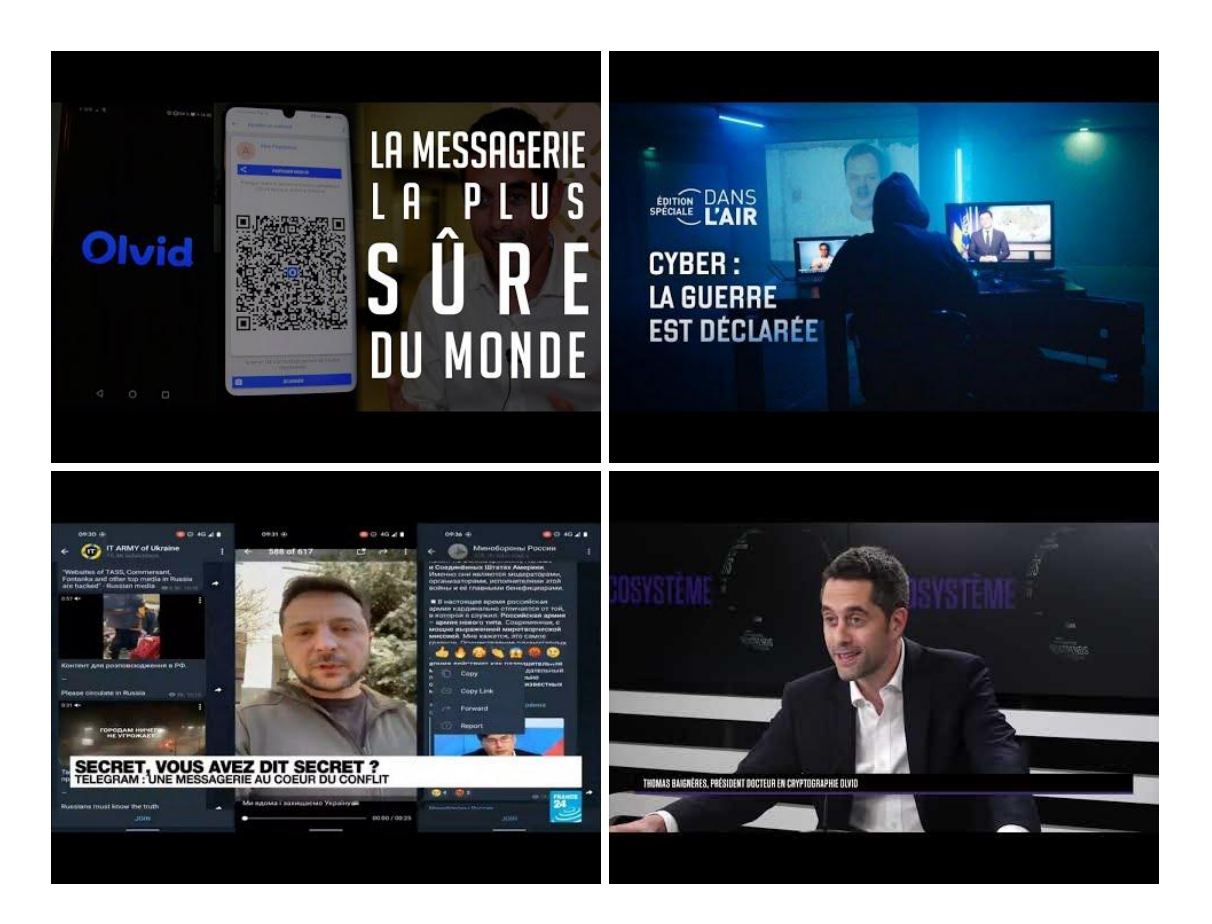

Si vous avez peu de temps, voici quelques explications en quelques minutes.

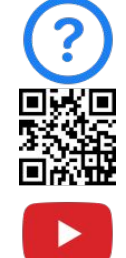

# Comprendre la sécurisation des messageries instantanées.

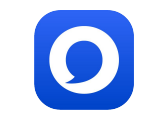

Si vous voulez tout savoir sur la sécurisation des messageries instantanées et

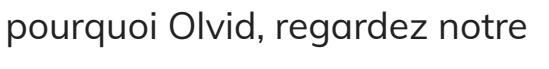

conférence à l'Ecole 42.

(1:21:44)

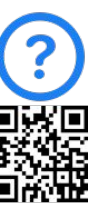

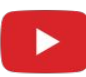

# Olvid Sécurisation des messageries instantanées

# Recommandations importantes.

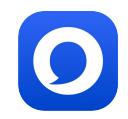

- Ne désinstallez pas l'app sans sauvegarde et sa clé, au risque de perdre à jamais tous vos profils Olvid (identité, contacts, groupes et licence), comme expliqué [ici.](https://olvid.io/faq/sauvegarder-vos-profils/)
- Si Olvid ne fonctionne plus, [vérifiez ces points](https://olvid.io/faq/si-olvid-ne-fonctionne-pas/) en priorité.
- Nous vous invitons à activer la mise à jour automatique d'Olvid pour bénéficier de toute amélioration le plus rapidement possible et automatiquement, dès sa sortie. La procédure simple pour l'activer est [ici](https://olvid.io/faq/comment-installer-olvid/#mettre-a-jour-olvid).
- Nous vous invitons aussi à mettre à jour votre OS pour votre sécurité et pour profiter des meilleures améliorations récentes d'Olvid. Voici [comment.](https://olvid.io/faq/comment-installer-olvid/#mettre-a-jour-votre-systeme-d-exploitation)
- Pour info, nous répondons aux questions les plus fréquentes dans notre [Aide-Assistance-FAQ](https://olvid.io/faq/) et à beaucoup d'autres d'ordre général dans nos interviews et conférences référencées dans [nos actualités](https://olvid.io/news/).
- Vous pouvez également suivre toutes nos actualités sur nos comptes [Twitter](https://twitter.com/olvid_io) et [LinkedIn](https://www.linkedin.com/company/olvid/).
- Ce qui est actuellement en cours de développement et sera disponible sur Olvid est *ici*.

#### Assistance Olvid.

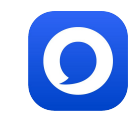

[Aide-Assistance-FAQ](https://olvid.io/faq/)

[Guides et modes d'emploi](https://olvid.io/guides/)

[Contacter l'assistance Olvid](https://olvid.io/faq/contacter-l-assistance-olvid/)

Pour toute question ensuite [feedback@olvid.io](mailto:feedback@olvid.io)